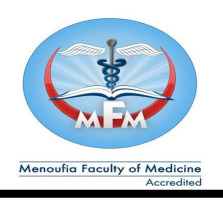

 **جامعة المنوفية المنوفية كلية الطب الطب**

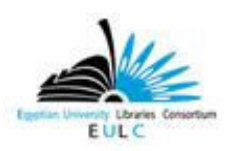

 **إدارة المكتبة – وحدة المكتبة الرقمية وحدة المكتبة الرقمية**

# **الإجراءات المتبعة عند إنشاء حساب للمستخدمين على المكتبة الرقمية**

## **أولا : من لهم حق استخدام المكتبة الرقمية ( إنشاء حساب لهم لاستخدام المكتبة الرقمية ) -:**

- **-١ السادة أعضاء هيئة التدريس والهيئة المعاونة ( أستاذ متفرغ أستاذ أستاذ مساعد مدرس – مدرس مساعد – معي –د طبيب مقيم ) .** 
	- **-٢ طلبة الدراسات العليا .**
- **-٣ طلبة مرحلة البكالوريوس ( الفرقة الأولى الفرقة الثانية الفرقة الثالثة الفرقة الرابعة الفرقة الخامسة – الفرقة السادسة ) .**

## **ثانيا : قبل البدء في إنشاء الحساب يجب التأكد من تحقيق شخصية العضو المراد إنشاء حساب له .**

- **-١ السادة أعضاء هيئة التدريس والهيئة المعاونة يتم التأكد منهم عن طريق بطاقة الرقم القومي أو كرنية الكلية أو عن طريق إدارة شئون هيئة التدريس بالكلية .**
- **-٢ طلبة الدراسات العليا يتم التأكد منهم عن طريق كرنية الكلية أو إيصال سداد المصروفات الدراسية أو عن طريق إدارة الدراسات العليا بالكلية .**
- **-٣ الأطباء المقيمين يتم التأكد منهم عن طريق بطاقة الرقم القومي أو كرنية المستشفى او عن طريق إدارة المستشفيات الجامعية .**
- **-٤ طلاب مرحلة البكالوريوس يتم التأكد عن طريق كرنية الكلية أو إيصال سداد المصروفات الدراسية او عن طريق إدارة شئون الطلاب بالكلية .**

**ثالثا يتم تسليم العضو الاستمارة التالية لاستيفاء جميع البيانات الواردة بها بشكل واضح ومقروء . استمارة الاشتراك في المكتبة الرقمية -** 

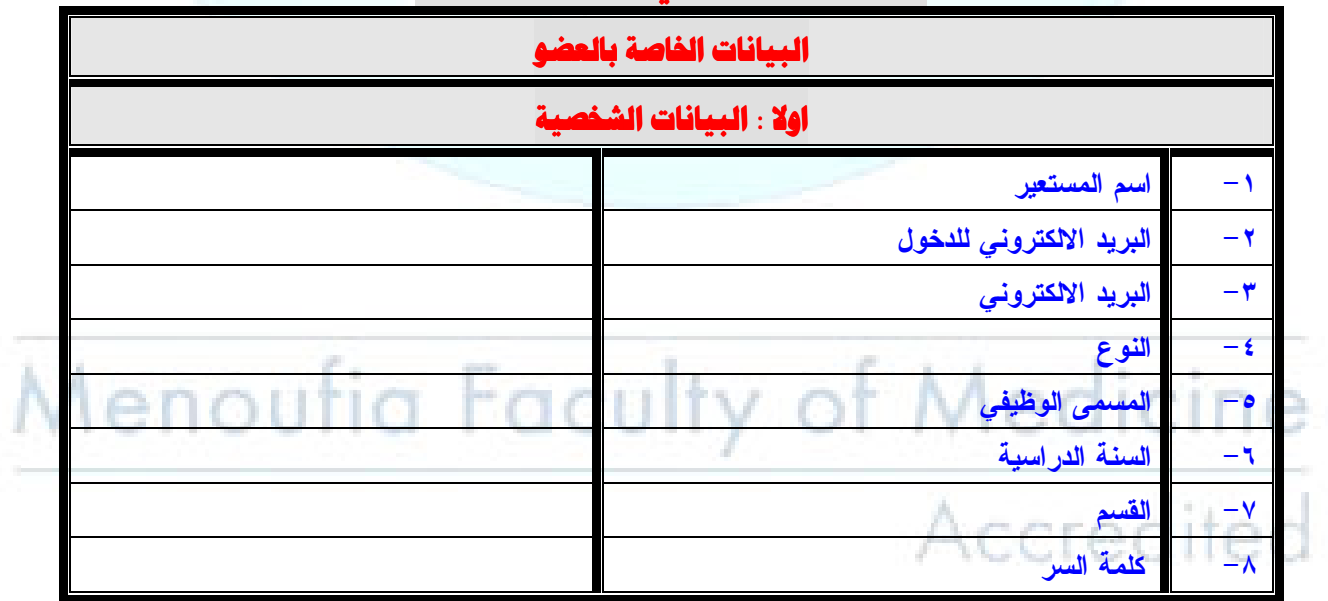

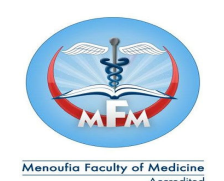

j

 **جامعة المنوفية المنوفية** 

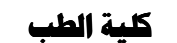

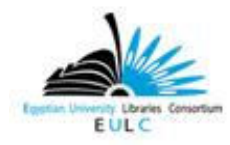

 **إدارة المكتبة – وحدة المكتبة الرقمية وحدة المكتبة الرقمية**

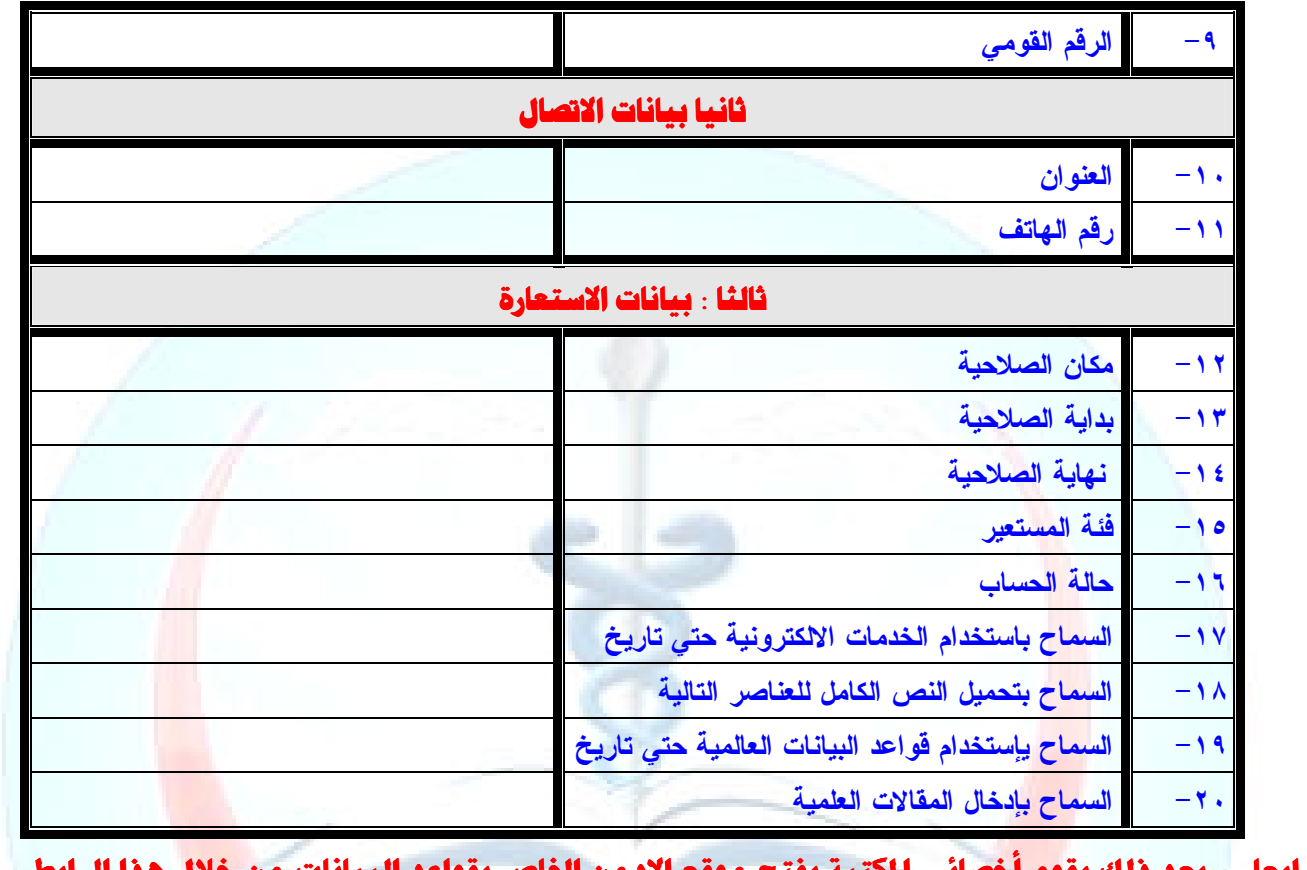

**رابعا : - بعد ذلك يقوم أخصائى المكتبة بفتح موقع الادمن الخاص بقواعد البيانات من خلال هذا الرابط : http://www.eulc.edu.eg .** 

#### **فتظهر الصفحة التالي :**

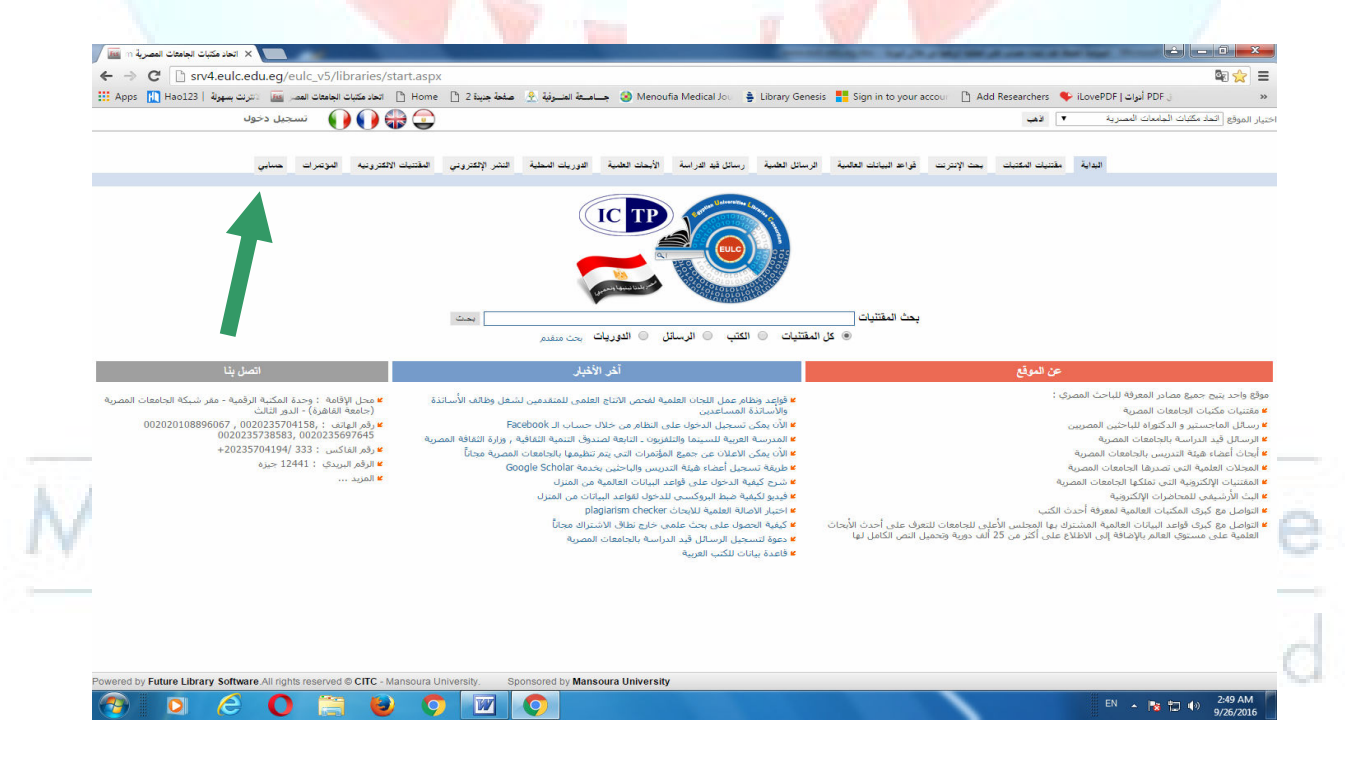

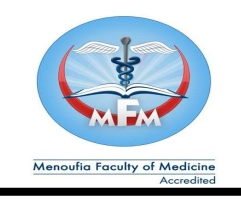

 **جامعة المنوفية المنوفية** 

 **كلية الطب الطب**

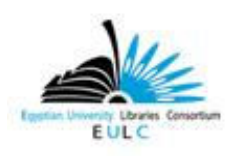

 **إدارة المكتبة – وحدة المكتبة الرقمية وحدة المكتبة الرقمية**

# **نقوم بالضغط على إيقونة تسجيل الدخول أو حسابي الموجودة اعلي الصفحة ناحية اليسار فتطهر الصفحة التالية .**

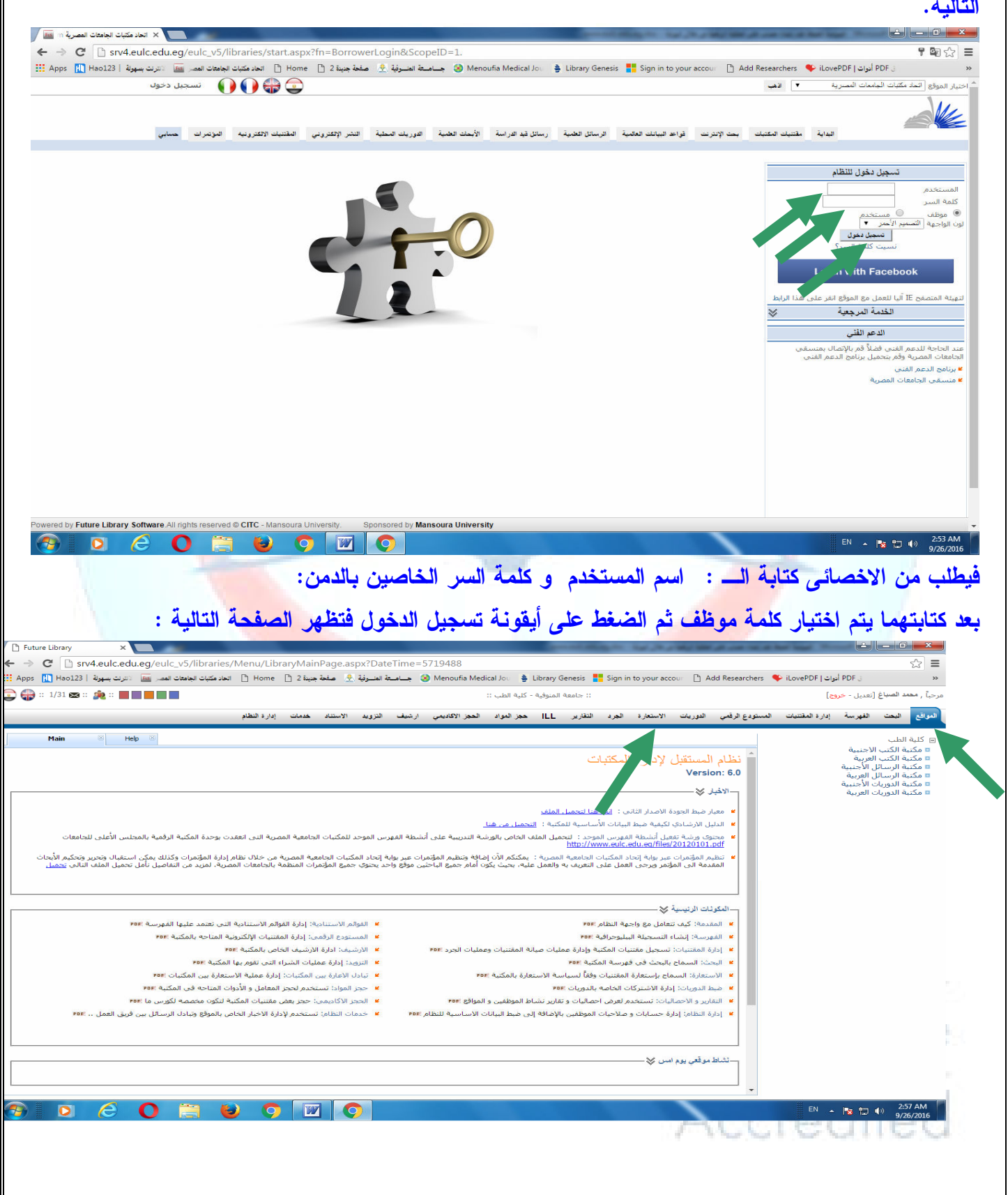

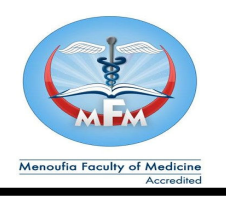

 **جامعة المنوفية المنوفية** 

 **كلية الطب الطب**

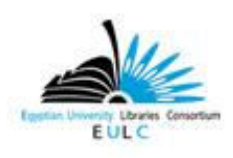

 **إدارة المكتبة – وحدة المكتبة الرقمية وحدة المكتبة الرقمية**

**بعد ذلك نقوم بتحديد الموقع الذي سيتم تسجيل الباحث علية ونقوم باختيار كلية الطب سيشمل ذلك الاختيار كل ما يتفرع من كلية الطب بعد ذلك نقوم باختيار أيقونة الاستعارة الموجودة في شريط أعلى الصفحة بالضغط عليها تظهر الصفحة التالية .**

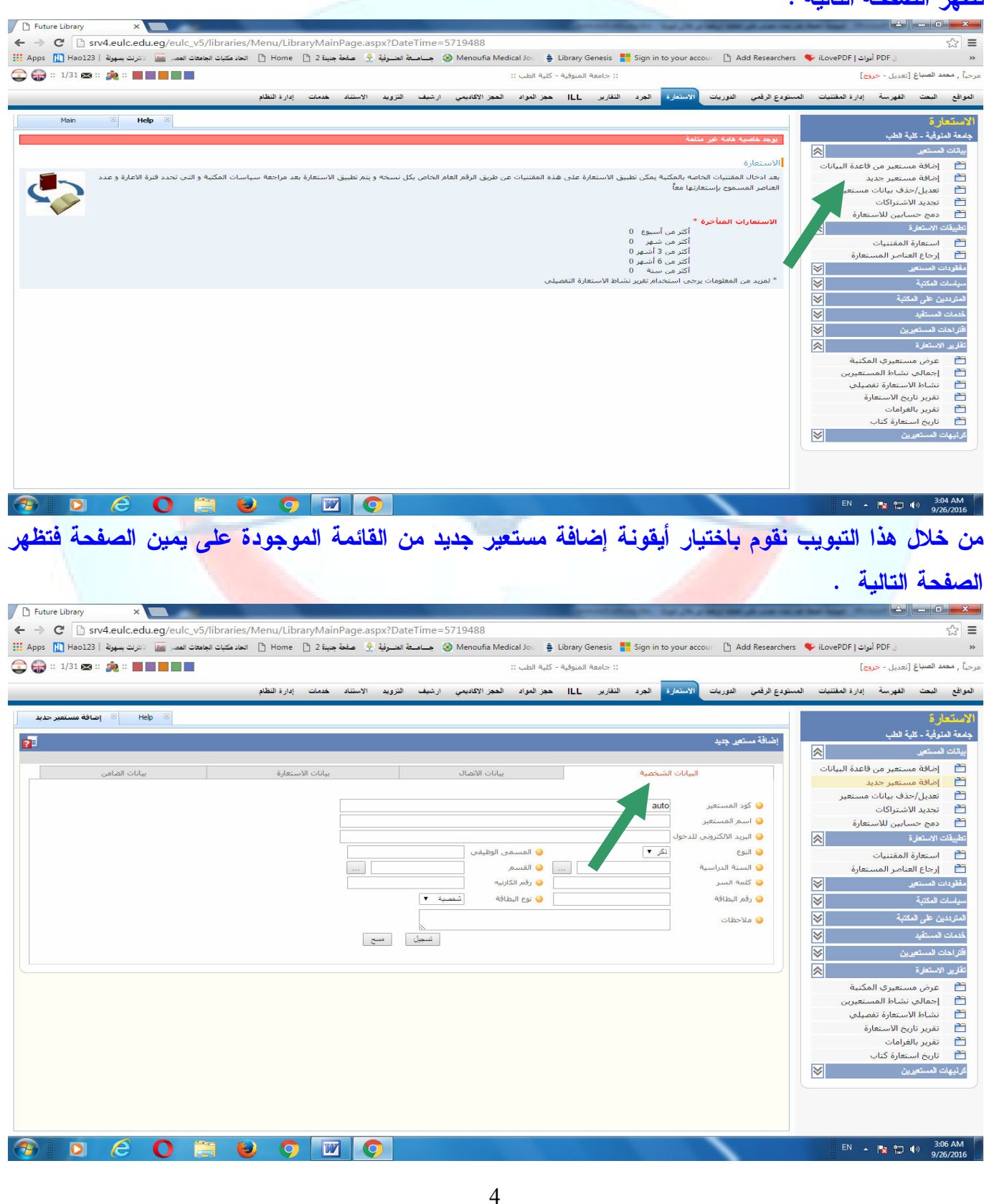

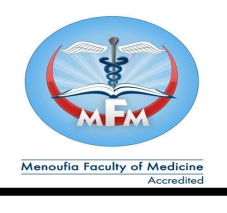

 **جامعة المنوفية المنوفية** 

 **كلية الطب الطب**

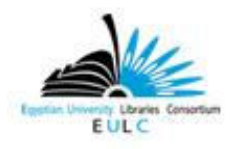

 **إدارة المكتبة – وحدة المكتبة الرقمية وحدة المكتبة الرقمية**

#### **نقوم باستيفاء البيانات الواردة بتبويب البيانات الشخصية بكل دقة .**

**ثم ننتقل إلى التبويب التالي وهو بيانات الاتصال بالضغط عليه تظهر الصفحة التالية نقوم باستيفاء البيانات الواردة به بكل دقة .**

8 8 9 9 9 8 9 Future Library  $\mathbf{x}$ ← → C | srv4.eulc.edu.eg/eulc\_v5/libraries/Menu/LibraryMainPage.aspx?DateTime  $\sqrt{2}$  = ن DF أنوات [1] Hoof (21 أو Library Genesis . و B Home Time Hotel (Sign in to your accour ) [4] محافظة المسوكية في Apps [1] Home [1] 2 الحاد مكتبات [1] Home [1] Apps [1] Home [1] 2 المود مكتبات [1] DF و المود العديم المود ..<br>:: جامعة المنوفية - كلية الطب ::  $\begin{picture}(150,10) \put(0,0){\line(1,0){10}} \put(15,0){\line(1,0){10}} \put(15,0){\line(1,0){10}} \put(15,0){\line(1,0){10}} \put(15,0){\line(1,0){10}} \put(15,0){\line(1,0){10}} \put(15,0){\line(1,0){10}} \put(15,0){\line(1,0){10}} \put(15,0){\line(1,0){10}} \put(15,0){\line(1,0){10}} \put(15,0){\line(1,0){10}} \put(15,0){\line($ .<br>مرحباً , **محمد الصباغ [**تعديل - خروج] المواقع البعث الفهرسة إدارةالمقتنيات المستودع الرقبي المورسات <mark>الابستارية العربية المجار</mark> المجز الاكاديمي ارشيف التزويد الاستناد خدمات إدارة النظام .<br>بامعة المنوفية - كلية الطب اضافة مستعر جديد 醒 .<br>بيانات المستعير  $\overline{m}$ يأنات الأستعارة .<br>بانات الأتصال PT اضافة مستعبر .<br>تعدیل/حذف بیانات مستعیر ē Tal<sup>o</sup> classif of تجديد الاشتراكات 白 تجديد الاستنزاعات<br>دمج حسابين للاستعارة Logil Capili Q Jual Gas.E O  $\overline{m}$ ◙ فاكس ● موبيل تطبيقات الاستعارة المستعارة ⊜ أخرى ● البريد الألكترونمِ استعماره استعمليات<br>|إرجاع العناصر المستعارة  $\overline{\mathbb{R}}$ **Contract Service** .<br>● العنوان كامل  $\overline{\mathbb{R}}$ ر<br>مناسات العكشة .<br>المفون العما ←<br>● تليفون المنزل .<br>المترددين على المكتبة  $|\mathbf{x}|$ .<br>● فاكس ه موبيا .<br>**به** موبيا .  $\overline{\triangledown}$ .<br>خدمات المستقيد ⊜ أخرى .<br>● البريد الالكتروني أقراحات المستعرين المستحرين المستحرين المستحرين المستحرين تقارير الاستعارة .<br>التقارير الاستعارة التي تقارير المراجع **Calledo** Zial عرض مستعبري المكتبة  $\overline{r}$ .<br>● تليفون العمل ● تليفون المنزل  $\overline{a}$ ن<br>قاكس .<br>● موبيل e تشاط الاستعارة تفصيلف .<br>● البريد الألكتر 0 أخرى .<br>تقرير تاريخ الاستعارة ē 白 تقرير بالغرامات تاریخ استعارة کتاب  $\mathbb{R}$  $\overline{\mathbb{Z}}$ كرثيهات المستعيرين  $\overline{\epsilon}$  $O<sub>1</sub>$  $\bullet$  of  $\bullet$  $EN \leftarrow \mathbb{R} \oplus \leftarrow \frac{3:10 \text{ AM}}{9/26/2016}$  $\bullet$ 

### **ثم ننتقل إلى التبويب الذي يليه وهو بيانات الاستعارة ثم نقوم بالضغط علية فتظهر الصفحة التالية نقوم باستيفاء**

### **جميع البيانات الواردة به بكل دقة .**

 $\mathbb{R}$   $\mathbb{R}$ A Future Library  $\overline{\phantom{a}}$  $\leftarrow \rightarrow \mathbf{C}$  The style and style style and style style style style style style style style style style style style style style style style style style style style style style style style style style style style style sty  $\sqrt{3}$  =  $v^2$ DateTime=571049 ل MovePDF (عادا مجاز ) ( Menoufia Medical Jour ) في المعالمين ( ) ( Menoufia Medical Jour ) في المجان ( ) و ( ) و ( ) و ( ) و Apps [ [] Hao123 | العاد العربي العربي ) [1] Hao123 | العاد العربي العربي ) [1] Hoo123 | العاد  $\mathcal{W}$ :<br>: جامعة المنوفية - كلية الطب ::  $\begin{picture}(150,10) \put(0,0){\line(1,0){10}} \put(10,0){\line(1,0){10}} \put(10,0){\line(1,0){10}} \put(10,0){\line(1,0){10}} \put(10,0){\line(1,0){10}} \put(10,0){\line(1,0){10}} \put(10,0){\line(1,0){10}} \put(10,0){\line(1,0){10}} \put(10,0){\line(1,0){10}} \put(10,0){\line(1,0){10}} \put(10,0){\line(1,0){10}} \put(10,0){\line($ .<br>مرحباً , مقعد الصياغ [تعديل - خروج] المواقع البعث الفهرسة إدارةالمقتنيات المستودع الرفيات الموروبية التقارير التقارير ILL حجز الجاريمي الرشيف التزويد الاستناد خدمات إدارةالنظام ر مستقبل<br>جامعة المنوفية - كلية الطب  $P^{\pm}$  $\left|\mathbf{z}\right|$  and  $\left|\mathbf{z}\right|$ .<br>إضافة مستعير من قاعدة البيانات  $\blacksquare$ .<br>District Illisability **Contractor A selection** مافة مستعبر<sup>1</sup> .<br>تعدیل/حذف بیانات مستعیر 百百 ● تطبيق الصلاحية في .<br>وفية - كلية الطب سين, ست<br>تجديد الاشتراكات ۔<br>26/9/2016<br>اسٹلا دکٹور ہ **0** بداية الصلاحية .<br>دمج حسابين للاستعارة 自 ت بدية السلامية<br>● فئة المستعير تطبيقات الاستعارة المستعارية المستعارية المستعارية المستعارية المستعارية المستعارية المستقارية المستقارية المس alian SNI classification in a statution استعارة المقتنيات<br>إرجاع العناصر المستعارة 百百  $\sim$ **College**  $\overline{\phantom{a}}$ المساحة المكتبة<br>المساحة المكتبة | تسجيل | مسح | المترددين على المكتبة .<br>المترددين على المكتبة المس .<br>فلمات المستقيد المستقيد المستقيد المستقيد المستقيد تقارير الاستعارة<br>التقارير الاستعارة .<br>عرض مستعيري المكتبة 百 أحمالف نشاط المستعبرين DEB .<br>نشاط الاستعارة تفصيلي تقرير بالغرامات سرپر باستعارة كتاب<br>تاريخ استعارة كتاب  $\overline{a}$  $\overline{\mathbb{R}}$  $O \oplus Q$   $O$   $\boxdot$   $O$ EN  $\arrow$  Px (2) (a) 3:13 AM  $\sqrt{2}$ Æ  $\bullet$ 

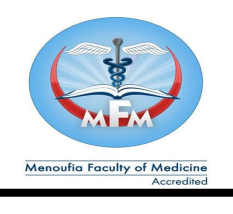

 **جامعة المنوفية المنوفية كلية الطب الطب**

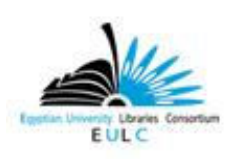

 **إدارة المكتبة – وحدة المكتبة الرقمية وحدة المكتبة الرقمية**

**بعد الانتهاء من إتمام تسجيل كل البيانات الواردة بجميع التبويبات نقوم بالضغط على أيقونة تسجيل الموجودة أسفل الصفحة فتظهر الصفحة التالية مكتوب بها تمت آخر عملية بنجاح ويظهر الكود الخاص بالمستعير وهو عبارة عن مجموعه من الأرقام يقوم النظام بإنشائها اتوماتيكيا بعد إكمال إدخال جميع البيانات والضغط على أيقونة تسجيل كما فى الصفحة التالية .**

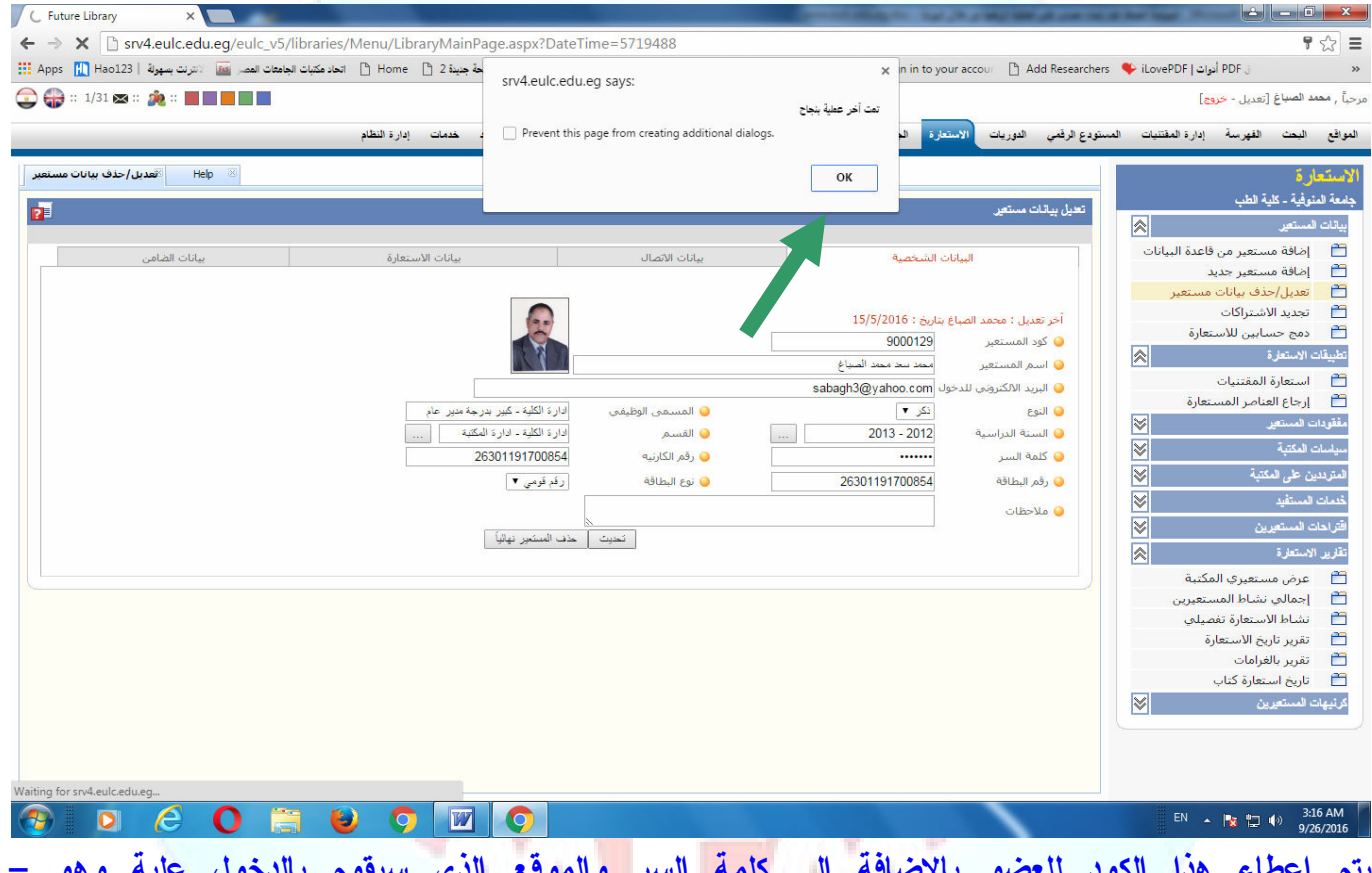

**يتم إعطاء هذا الكود للعضو بالإضافة الى كلمة السر والموقع الذي سيقوم بالدخول علية وهو – . www.eulc.edu.eg عند البدء في استخدام موقع المكتبة الرقمية يوم الباحث بكتاب عنوان الموقع في شريط العنوان بالمتصفح ويقوم** 

**بالضغط على إيقونة تسجيل دخول أو حسابي ثم يقوم بكتابة اسم الدخول وكلمة السر ثم اختيار عبارة مستخدم ثم الضغط على أيقونة تسجيل دخول فتظهر له الصفحة التالية وهى صفحته الشخصية يلاحظ أن إسمة موجود اعلي الصفحة مكتوب بجواره عبارة مرحبا .**

Menoufia Faculty of Medicine

Accredited

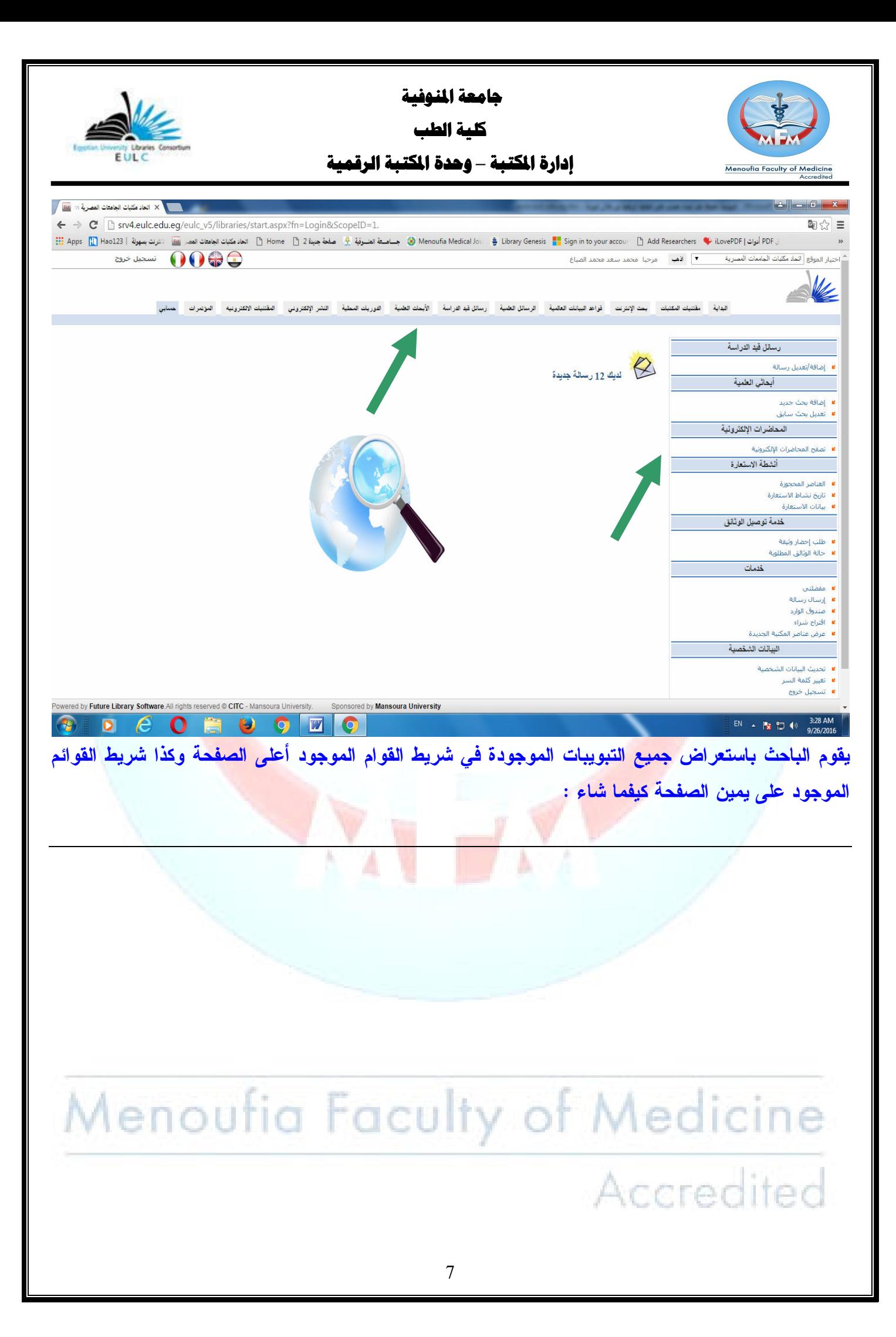